## **Οδηγίες Εγκατάστασης Adobe Flash Player**

## **<http://get.adobe.com/flashplayer/>**

1. Η εγκατάσταση του Adobe Flash Player απαιτεί να έχετε δικαιώματα διαχειριστή στον υπολογιστή σας. Για να πετύχει η εγκατάσταση, μπορεί να σας ζητηθεί να κλείσετε όλα τα ανοιχτά παράθυρα του φυλλομετρητή σας κατά τη διάρκεια της εγκατάστασης.

2. Κάντε κλικ στον σύνδεσμο download. Θα εμφανιστεί ένα παράθυρο διαλόγου που θα σας ζητάει να επιλέξετε που θα αποθηκευθεί το αρχείο Installer.

3. Επιλέξτε την επιφάνεια εργασίας σας για να σώσετε το Installer, και περιμένετε μέχρι να κατεβεί πλήρως.

4. Θα εμφανιστεί το εξής εικονίδιο του Installer στην επιφάνεια εργασίας σας. Κάντε διπλό κλικ σε αυτό.

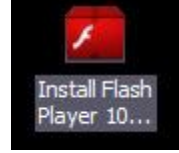

5. Μπορεί να σας ζητηθεί να κλείσετε όλα τα ανοιχτά παράθυρα του φυλλομετρητή σας για να συνεχιστεί η εγκατάσταση.

6. Μπορείτε να ελέγξετε την έκδοση που έχετε εγκαταστήσει στη σελίδα του [About Flash Player.](http://www.adobe.com/software/flash/about/)